# **024203 - Cotação de Material de Consumo**

A cotação faz parte do processo de suprimento das necessidades de materiais, visando atender às demandas de produção por meio das compras aos menores preços, obedecendo aos padrões de qualidade e procurando a melhor negociação de condições de pagamento para a empresa, de acordo com os fornecedores selecionados.

O processo de cotação compreende a coleta de informações com variados fornecedores, análise dos dados e escolha pelas melhores condições de pagamento. O Visual Linx efetua a avaliação de todos os fornecedores e condições negociadas, destacando a cotação vencedora de acordo com as regras estabelecidas pela empresa, que são normalmente:

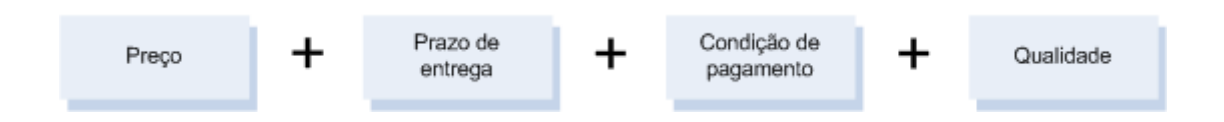

Nesta tela são cadastradas as cotações de compras e analisados os melhores preços dos fornecedores. O processo de cotação depende de cada empresa. A cotação pode ser cadastrada e aprovada em dois momentos diferentes, de acordo com o nível de acesso de cada um dos usuários; entretanto, também é possível realizar o cadastramento, a análise e a aprovação de uma só vez.

A inclusão dos itens que serão cotados pode ser feita de duas maneiras: diretamente, conforme o procedimento Inclusão Simples, ou por meio de requisições cadastradas na tela 024105 - Requisição de Matéria-prima, de acordo com o procedimento Seleção de itens por requisição.

Clique nos itens do fluxograma a seguir para conhecer os procedimentos de cadastramento e aprovação de cotações:

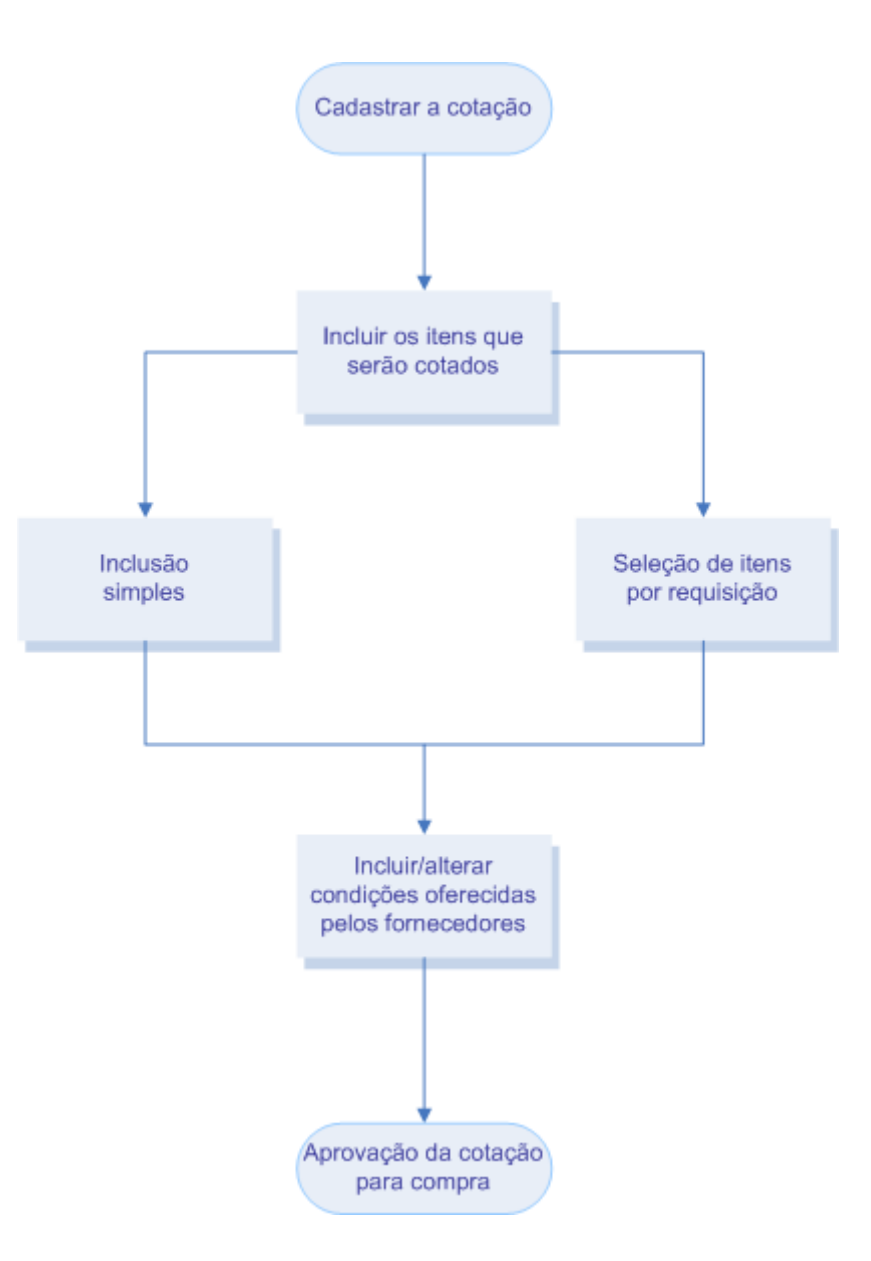

As cotações finalizadas podem ser indicadas para compor pedidos de compra, na tela 004005 - Compras de Consumíveis/Imobilizáveis, isto é, a partir das informações geradas por uma cotação de materiais de consumo é possível criar um pedido de compra.

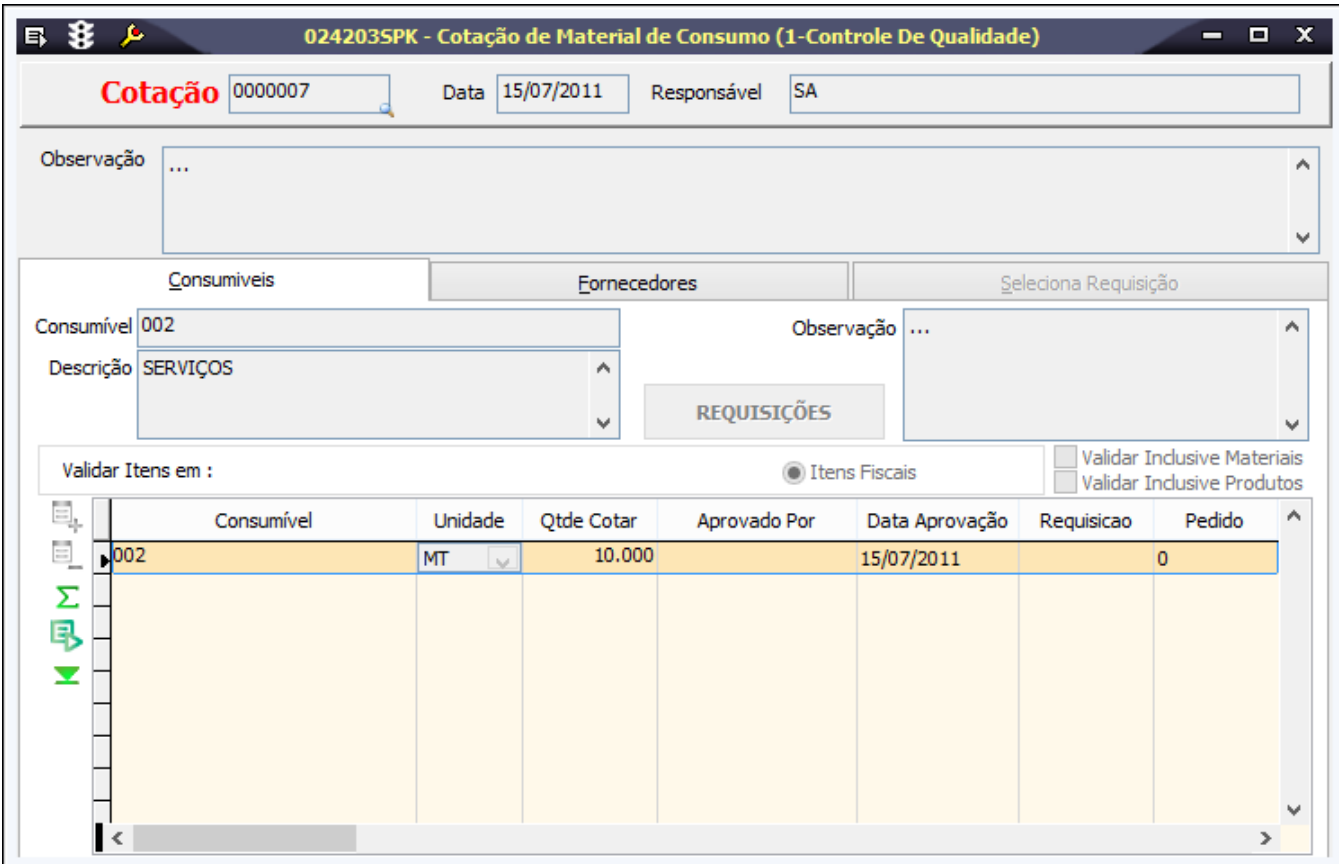

# Módulos que exibem a tela 024203

O seguinte módulo exibe a tela como padrão:

• Módulo Compras.

## Pré-requisitos

Para incluir uma cotação de materiais de consumo é necessário que já estejam cadastrados os dados nas seguintes telas:

- 001016 Fornecedores;
- 001011 Condições de Pagamento para Compras e Entradas;

• 100126 - Cadastro de Itens Fiscais.

### Parametrizações

Para incluir uma cotação de materiais de consumo é necessário configurar previamente os seguintes parâmetros:

• SALVA\_COTACOES\_SEM\_VENCED;

Também é necessário configurar o seguinte sequencial de código:

• COTACOES.COTACAO.

### Procedimentos

Esta tela permite a realização do processo de cotação de materiais de consumo, conforme os procedimentos descritos a seguir:

#### **Incluindo uma cotação**

1. Clique no botão Inclui (F5) para habilitar os campos da tela.

2. Na página Consumíveis, informe os itens que serão cotados.

3. Analise as informações apresentadas na página Fornecedores para selecionar o fornecedor que oferece as melhores condições para compra.

Serão exibidas as informações referentes ao custo do material selecionado, conforme as informações configuradas na tela 003023 - Custos de Materiais por Fornecedores.

4. Clique no botão Salva (F4) para gravar a cotação incluída.

Verifique mais informações no tópico detalhamento da tela.

#### **Aprovando uma cotação**

1. Analise os dados apresentados na página Fornecedores. Caso necessário, altere as informações para adequá-las às condições oferecidas pelos fornecedores.

Caso seja necessário incluir um novo fornecedor na cotação, clique no botão Novo Item (F9) e preencha os campos indicados na página Fornecedores.の

2. Clique no botão Cotação Vencedora para aprovar a cotação que possui as melhores condições para compra.

A cotação vencedora será destacada na página, e terá o status automaticamente modificado para Aprovado, isto é, a cotação está aprovada para ser indicada em um pedido de compra.

A cotação que não atendeu às necessidades da empresa terá seu status modificado para Reprovado.

3. Clique no botão Salva (F4) para gravar a cotação.

### Relatórios

(A) Cotação de Consumíveis

## Detalhamento da tela

Verifique, a seguir, o detalhamento dos principais campos da tela, conforme as páginas disponíveis.

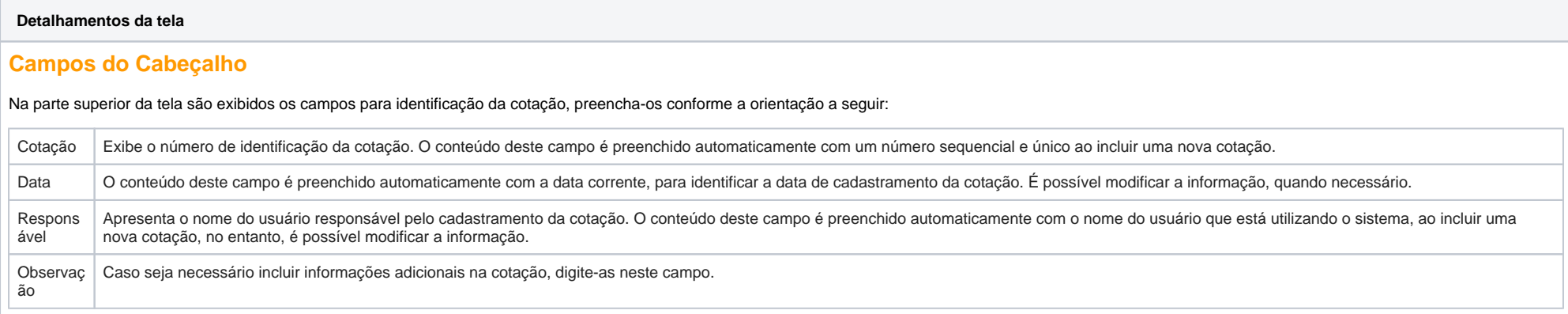

### **Página Consumíveis**

Na página Consumíveis são informados os itens que farão parte do processo de cotação. Observe a seguir os principais campos para preenchimento da página:

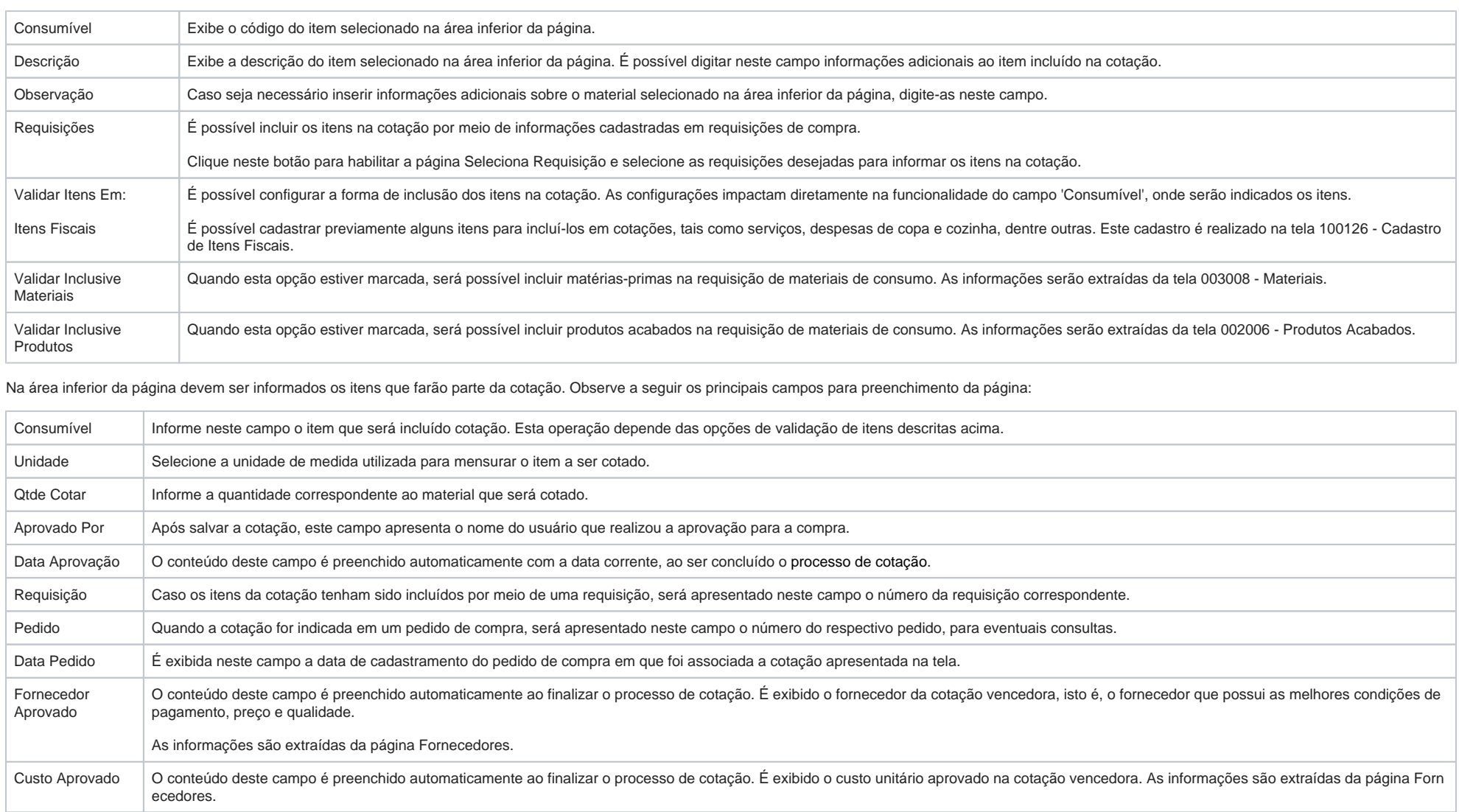

#### **Página Fornecedores**

Nesta página é possível fazer a análise das condições oferecidas por diversos fornecedores para a compra dos materiais de consumo solicitados.

São exibidos os dados referentes aos fornecedores que estão participando do processo de cotação, isto é, os fornecedores que estão sendo avaliados para a compra dos materiais nas melhores condições. A partir das informações apresentadas é possível aprovar para compra uma das cotações e concluir mais uma etapa do processo de compra.

A inclusão das informações para a cotação é feita manualmente. Observe a seguir os principais campos para preenchimento da página:

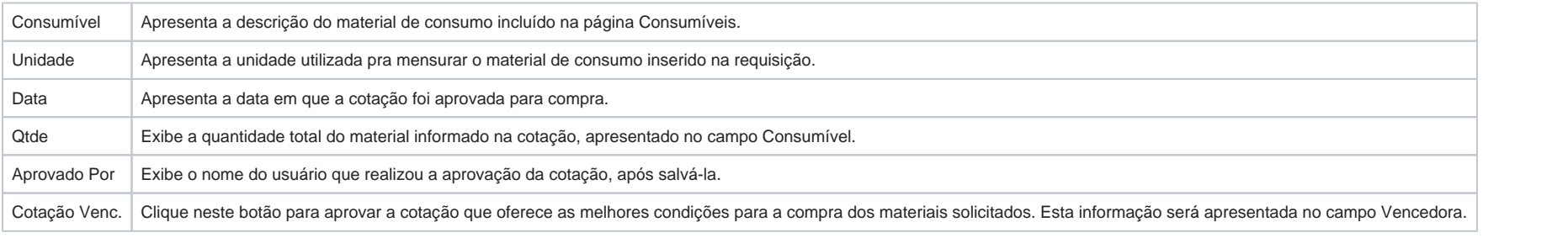

Observe a seguir os principais campos para preenchimento da área inferior da página:

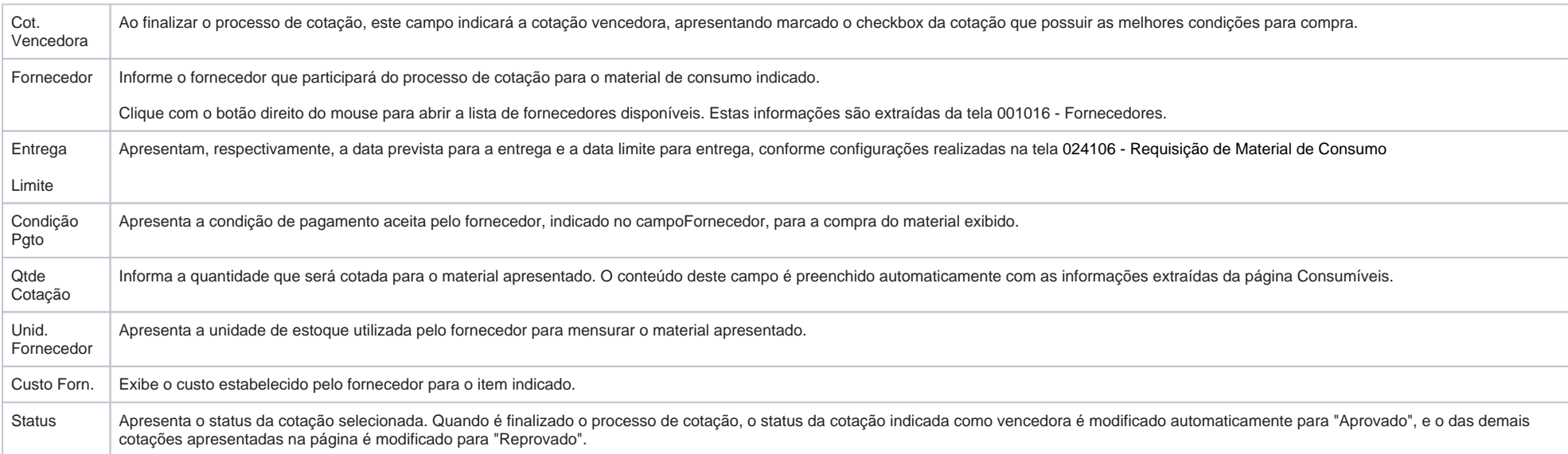

#### **Página Seleciona Requisição**

Esta página é habilitada ao clicar no botão Requisições na página Consumíveis. Nela é possível selecionar os itens de requisições cadastradas para incluí-los em uma cotação, conforme os procedimentos descritos a seguir:

#### **Selecionar itens de requisições**

1. Na página Consumíveis clique no botão Requisições para habilitar a página Seleciona Requisição.

Serão apresentados os itens de todas as requisições de material de consumo aprovadas para compra.

As demais páginas serão desabilitadas durante a realização deste processo. $\odot$ 

2. Para incluir um dos itens na cotação, dê duplo clique sobre os campos Consumível ou Requisição do item escolhido na área inferior da página.

As informações desaparecerão da página Seleciona Requisição e serão transportadas automaticamente para a página Consumíveis.

3. Clique no botão Fechar para habilitar novamente as páginas Consumíveis e Fornecedores.

Observe a seguir os principais campos para preenchimento da área superior da página:

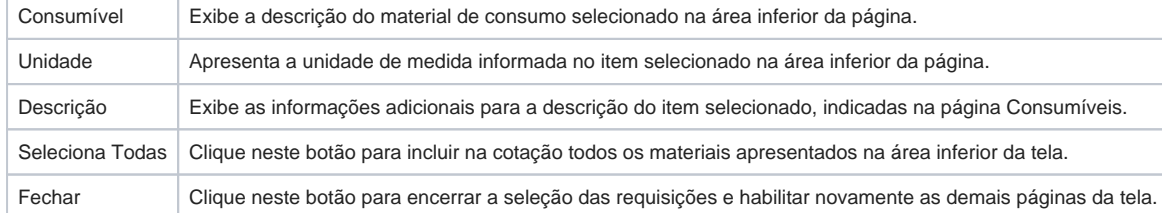

Na área inferior da página são exibidas as informações referentes aos itens incluídos nas requisições selecionadas, conforme tabela a seguir:

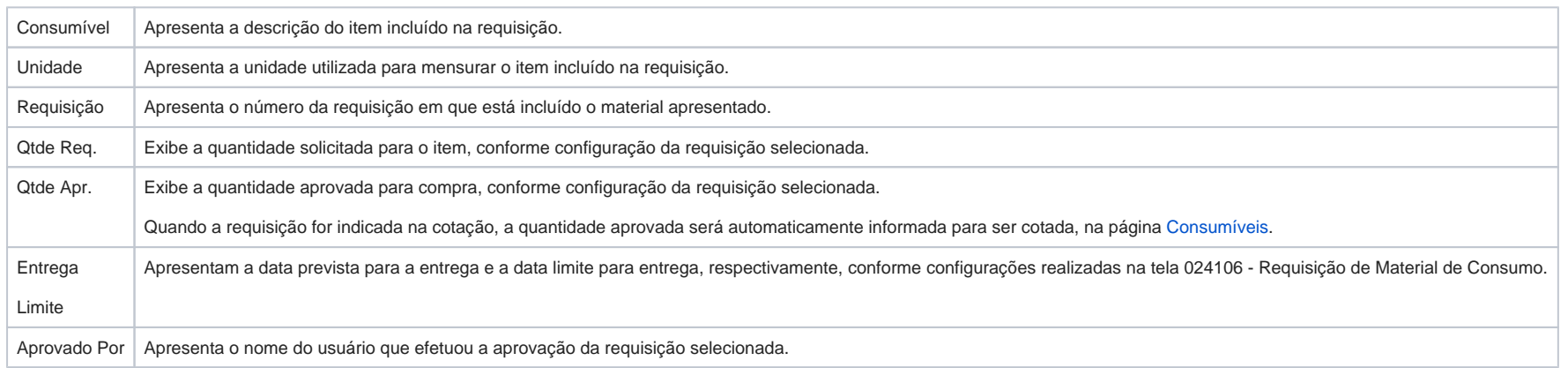